# 学習者用端末・ オンライン学習Q&A 2024年3月21日更新

Teamsが使用できない。  $Q_1$ 

> Teamsが起動しない (例)Teamsに入ろうとして、パスワードがはねられる Teamsの会議の参加ボタンが出ない

接続が集中しているため入りづらくなっています。開始する 直前ではなくあらかじめ早めにログインしてみてください。

#### Zoomが使用できない。  $Q<sub>2</sub>$

(例)ZoomのIDとパスワードを入れても入れない

接続が集中しているため入りづらくなっています。招待URL からなら、入れる場合があります。

#### 兄弟でTeamsをやっているが、ひとりはスムーズだが、ひとり は画像が途切れ途切れだったり、音が聞こえにくかったりする。  $\Omega$

自分だけでなく主催者や同時に接続しているほかの児童生徒の通信環 境も要因になることがあります。主催者の通信環境が良好か確認して ください。また、ご自宅のWi-Fiルーターの位置を確認してください。 接続が不安定なお子さんの場所から、ルーターが遠い、壁で遮られて いるなどが原因の場合もあります。

#### 音声が聞こえない。  $\overline{Q}$

音量が0になっている場合があります。GIGA端末右側の+のボタンを 押してみてください。また、画面右下のスピーカのマークをクリック して、下図の音量や×がついていないか、確認してください。

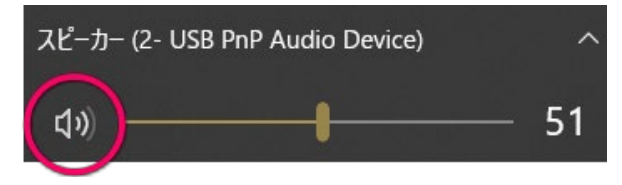

## きのうまでサインインできていたのに、同じID、パス ワードでサインインできなくなった。 Q<sub>5</sub>

ログイン画面左下の「他のユーザー」から、IDとパスワードを入力し なおしてみてください。

#### Teamsで、会議に参加する画面だけ英語表記になってし まう。 Q6

アカウントの横にある設定、その中の一般で日本語を選んだ後、Teams をサインアウトし、Teamsを再度起動してください。

## 家のパソコンでTeamsに入ろうとしているが、パスワード が違うと出てしまう。 **Q7**

IDとパスワードが正しいか、確認してみてください。おうちのパソコン でサインインする場合、IDはsで始まる番号に続けて、@tkb.ed.jpを 入れます。

### デジタル教科書を共有し、線などを記入しているときに ギ---という音がずっと聞こえてきた。 Q8

画面の共有をする際に(または共有したあとでも可)、「コンピュータ サウンドを含む」をオフにしてください。

音声付きの動画などを共有す る場合は、オンにします。

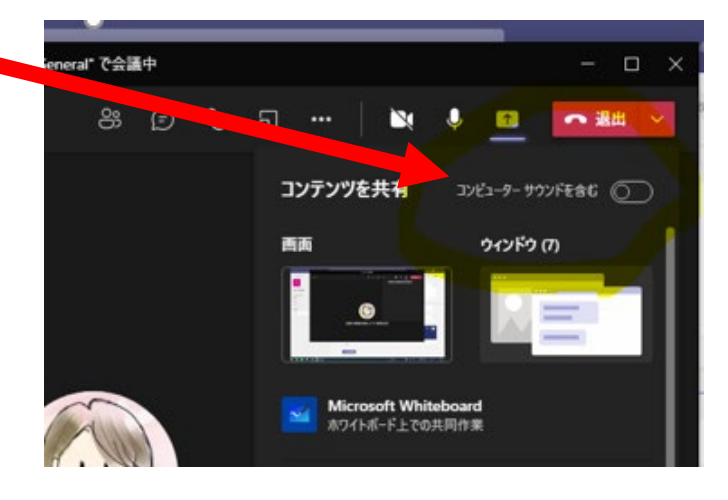

## Q9 校務用PCで、 Teamsのブレイクアウトルームは難しい のでしょうか。

接続が集中しているため動作が不安定となっています。

- PCで起動しているアプリを最小限にする。
- カメラオフで行う(音声のみ)。
- ブレイクアウトでなく、チャネルで分けてみる。
- GIGA端末のほうが今は回線が空いている。

試してみてください

# <mark>Q10</mark> Teams ハウリング対策

同じ部屋で2人以上がWeb会議に参加する場合

同じ部屋(同じ空間)で2人が別々のタブレットで会議に参加する場合 は要注意です。相手方のスピーカーと自分のマイクとで音がループしま すので、どちらも同じ環境から参加する必要がある場合は、マイクとス ピーカーはどれか1人のものだけ有効にし、あとは無効にしておくと回 避できます。または、ヘッドセットなどを使用するとよいでしょう。

#### 電源を入れたら、BitLocker回復の青い画面になった。 Q11

回復キーをメールでお送りします。総合教育研究所まで、お電話くださ い。Tel 029-867-1080

## 「インターネット禁止時間」と出てしまい、ネットにつ ながらなくなった。 Q12

端末を再起動させてください。まれに、再起動させても状況が変わらな い場合があります。そのときは、ヘルプデスクへ連絡してください。 ヘルプデスク Tel 0120-550-776 ヘルプデスクへの連絡は、学校か らお願いします。

## Teamsのアイコンが真っ白になってしまい、ダブルク リックしても起動しなくなってしまった。 Q 13 L

画面左下の「ここに入力して検索」にTeamsと入れて検索してください。 出てきたTeamsをクリックして起動できるか確認してください。それで も起動できない場合、またはTeamsが見つからない場合は、再インス トールが有効です。

## <mark>Ql4</mark> Teamsでの会議中、こちらの声が聞こえていない。

- 1. ミュートは解除になっていますか?
- 2. 会議の画面のデバイスの設定 (下左図) で、マイクは (2-Realtek (R) Audio)になっていますか? ※学習者用端末で別のマイクなどを使用 していない場合
- 3. Windowsマークから設定を開け、「プライバシー」を見てください。 マイクは「オン」になっていますか?(下右図)

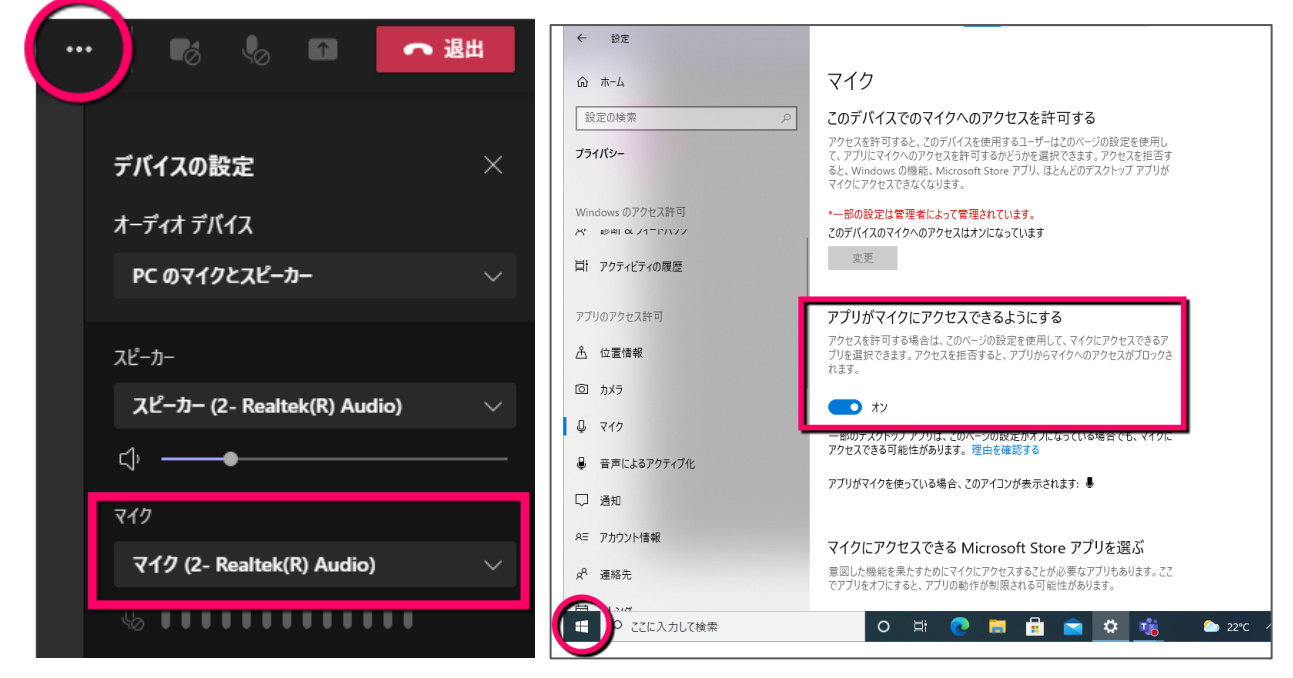

#### Teamsで、自分の投稿が削除できなくなった Q15

「チームを管理」→「設定」で、「メンバーアクセス許可」をみてくだ さい。削除できる権限のチェックが外れていることがあります。

# 「接続されていません」と出てしまう Q16

画面右下にWi-Fiのマークは出ていますか? ☎ このマークではなく、 飛行機のマークになっていたら、「機内モー ド」になっています。 そのマークをクリックして、機内モードをオフにしてください。

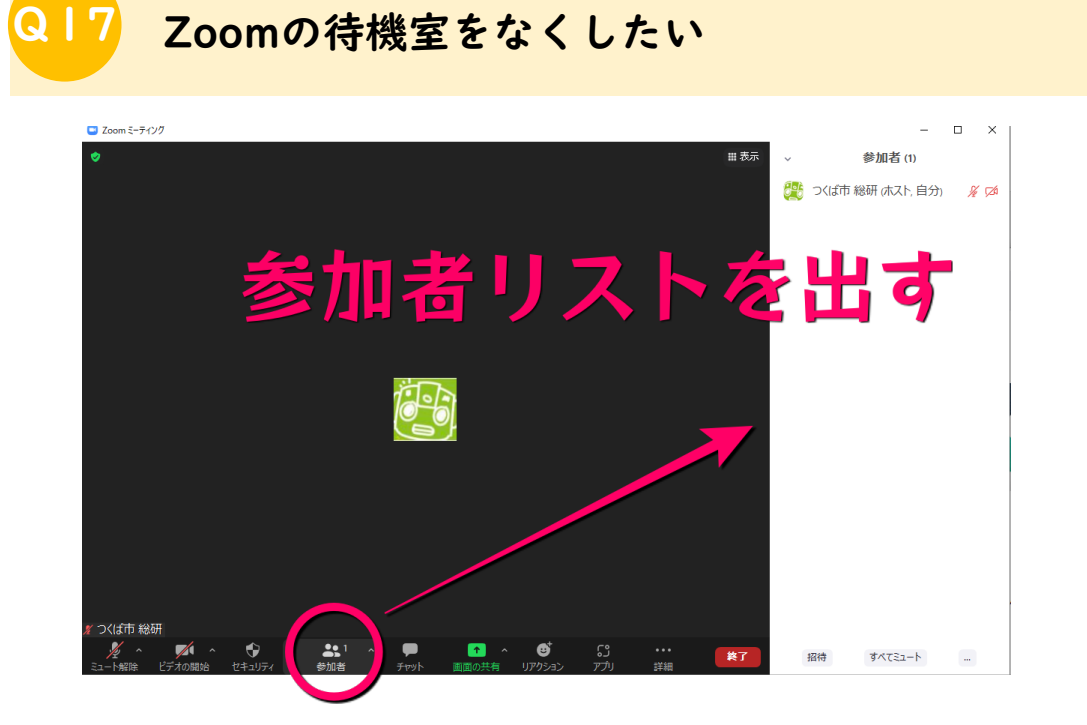

# 「…」をクリックし、

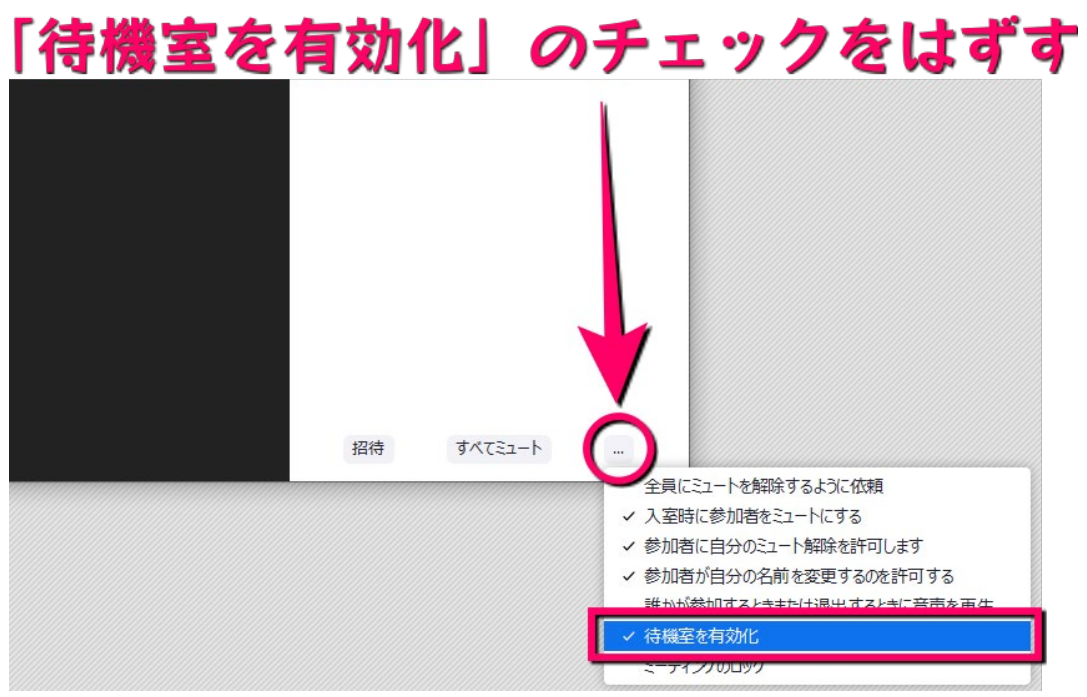

#### 電源ボタンを押しても電源が入らない Q18

充電は十分にされていますか? 3時間以上の続けての充電をお願いし ます。それでも入らない場合は、ヘルプデスクへご連絡ください。

#### 再起動しています…と画面に出て、しばらくその画面か らすすまない Q 19

Windowsアップデートが始まっている可能性があります。長いときで半 日から1日、起動するまでに時間がかかることがあります。1日以上待っ てもその状態でしたら、ヘルプデスクへの連絡をお願いします。

# Q20 キーボードが反応しない

タブレットを一回外してセットし直してください。それでも反応しない 場合は、タブレット部分をほかの端末のキーボードにセットして、反応 するかどうか試してください。その結果を、ヘルプデスクへ連絡お願い します。

普段あまり使わず、Windowsアップデートもしていない状 態のGIGA端末は、オンライン学習で頻繁に使うようになっ たことで、意図しない時間にアップデートがかかる場合があ ります。時間があるときに、Windowsアップデートを確認 するよう、ご指導をお願いします。

児童生徒保護者様へ:GIGA端末のデスクトップにある「つ くばキッズ」のアイコン、またはL-Gateにあるリンクから つくばキッズにアクセスし、下記のバナーからアップデート の仕方をご確認ください。

気がついたらやっておこう

**G GA タブレッ** 

#### スタディノートのカメラが使えない Q22

スタディノート以外ではカメラが使えていて、スタディノート上だけカ メラが使えないという場合は、アプリがカメラに許可されているか確認 してください。オフになっていると使えません。

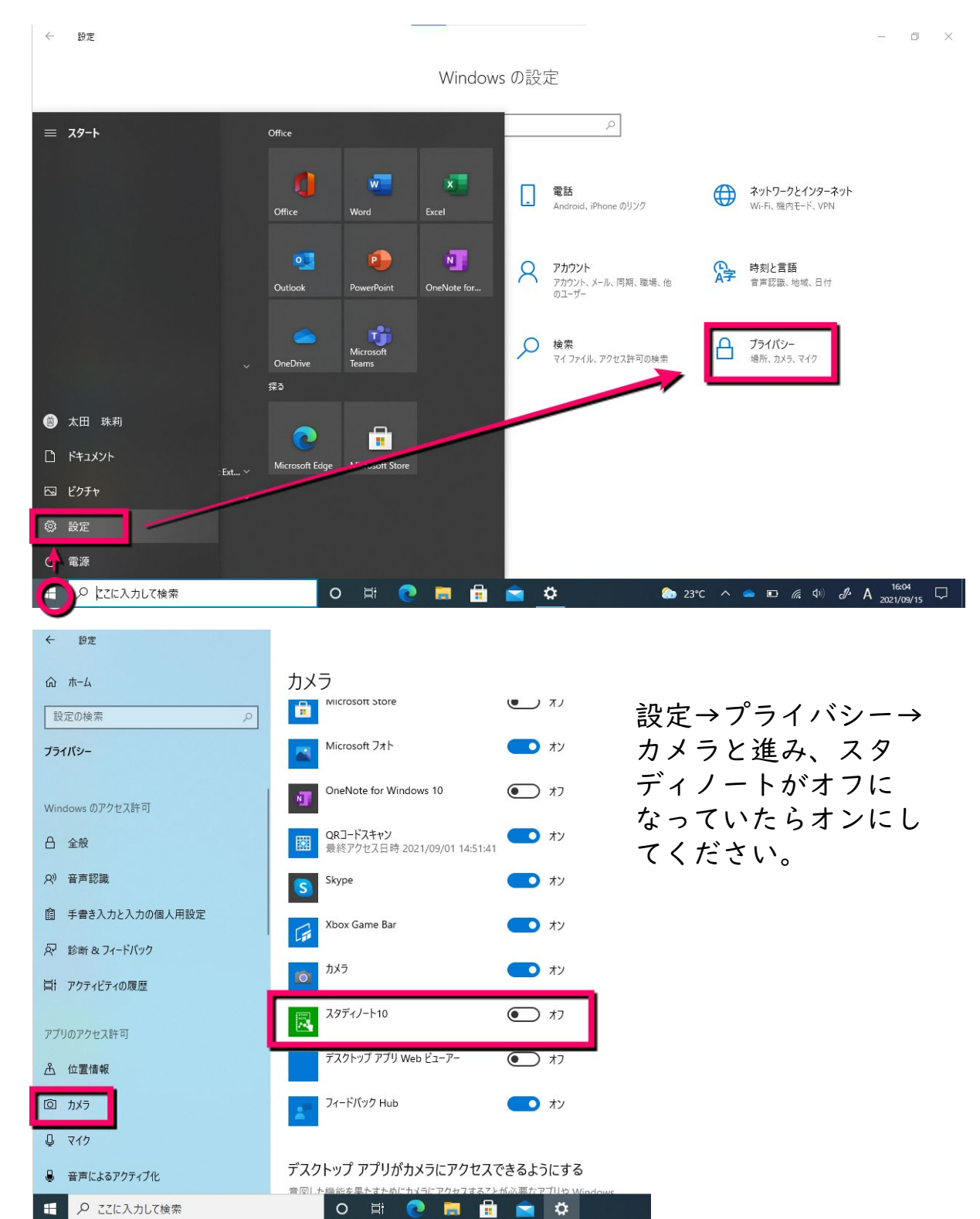

## Teamsの会議に入ろうとすると「更新してください」と 出て入れない。更新しようとしてもできない Q23

9月16日(木)、Teamsの更新プログラムが当たったようです。最新の Teamsでないと、会議に入れないという現象が発生しました。会議の画 面を一旦閉じて、下図を参考に、Teamsを更新してください。

# 「…」から「アップデ -トの確認」

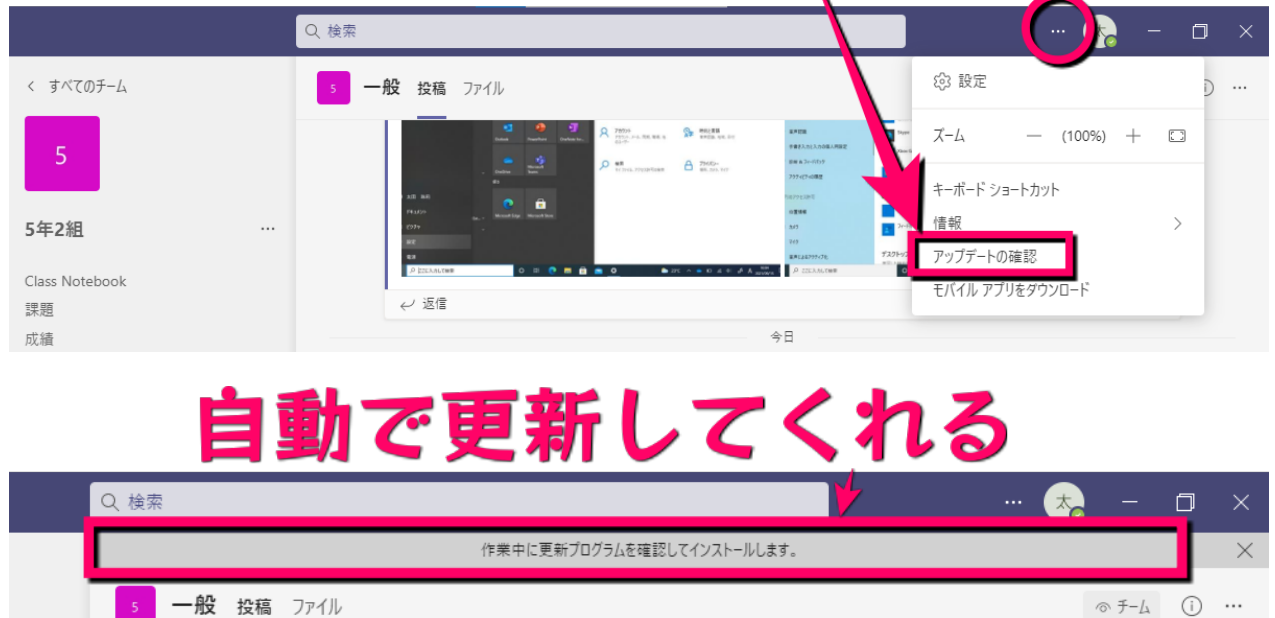

「投稿の画面で会議の参加ボタンが出ない」、「投稿のメッセージが朝 のまま止まっている」といった場合も、まず、更新を確認してください。

通常は自動で更新されますが、Teams は、Teams がアイドル状態のときにのみ更新されます。 Teams の使用が終了したときにユーザーがコンピュータの 電源をオフにすると、Teams は更新プロセスを実行 できなくなります。